## **8.15 tranzakció import**

Az oldalon kézi rögzítés helyett lehetőség van a tranzakciók automatizált rögzítésére az e-bankban.

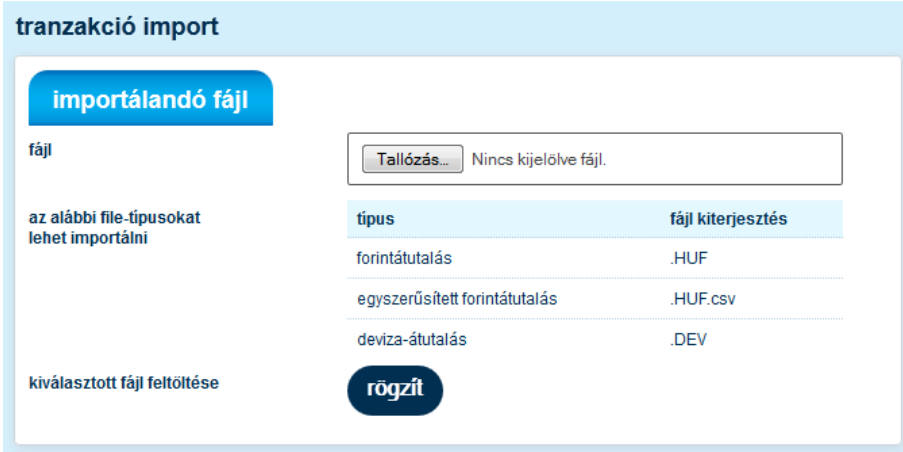

## **az importálandó fájl kiválasztása**

Az importálandó fájl blokk a fájl kiválasztásából, az importálható fájl-típusok formátumának jelöléséből illetve a rögzít gombból áll. A **Tallózás**... gomb megnyomásával kiválasztható az importálandó rögzít

fájl. A fájl kiválasztása után a gombra kattintva töltődik fel a fájl.

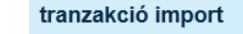

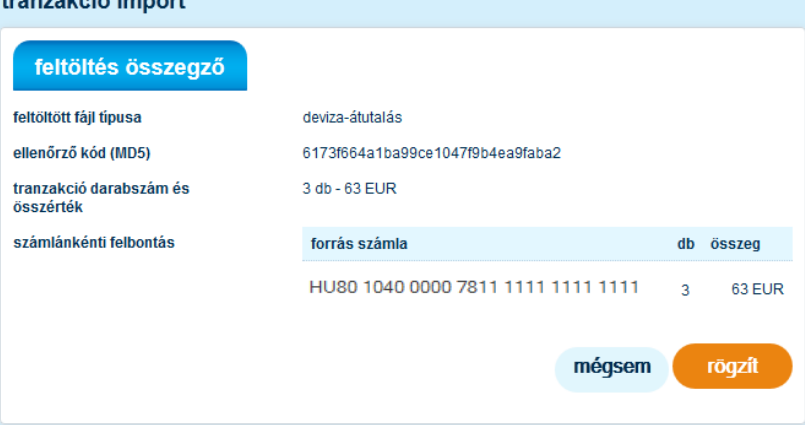

Sikeres feltöltés esetén a **feltöltés összegző blokk** jelenik meg:

- feltöltött fájl típusa: a fájl kiterjesztéséből generált típus
- ellenőrző kód: az ellenőrző kód az MD5 szabványú algoritmust használva generálódik és kizárólagosan azonosít egy adott, feltöltött fájlt. Használatával lehetőség van arra, hogy a későbbiek során megállapítható legyen, hogy valóban a rendelkezésre álló fálj került-e feltöltésre.
- tranzakció darabszám és összérték: a feltöltött fájlban található összes tranzakció és devizanem-bontásban a tranzakciók összege.
- számlánkénti felbontás: számlaszámra és devizanemre vonatkozóan a darabszám és a összeg megjelenítése

## **megbízás rögzítése**

- rogzit Ellenőrizve a feltöltött fájl összegző adatait, rögzítheti a megbízást a gombra kattintva. A rögzítést követően lehetősége lesz további megbízások felvitelére is. A rögzített megbízás teljesüléséhez az átutalási megbízás aláírása szükséges. Az aláírás folyamatát későbbi fejezet mutatja be.
- mégsem
	- a gomb választásával a tranzakció adatait el tudja vetni